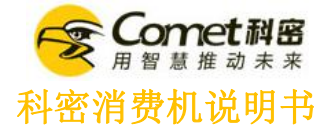

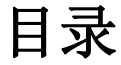

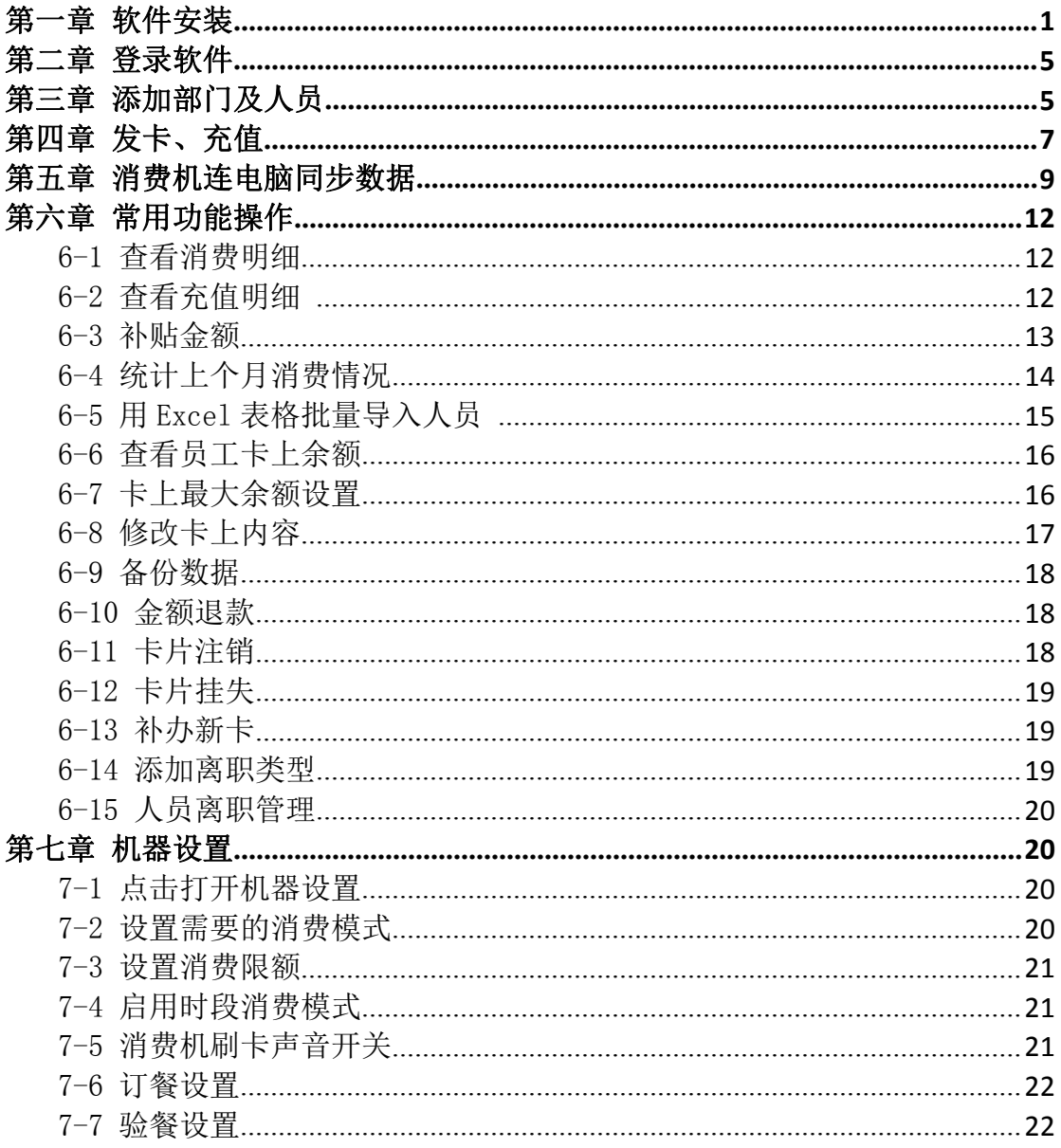

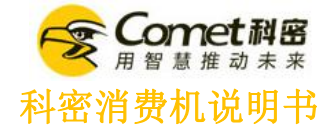

### <span id="page-1-0"></span>第一章 软件安装

1-1、先把压缩包文件解压到电脑上(点文件鼠标右击,点解压到电脑)。

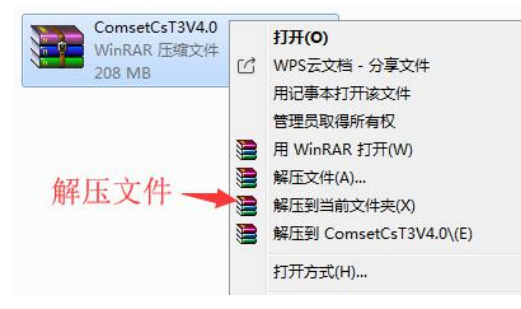

1-2、文件解压后,鼠标双击安装包,安装消费机软件。

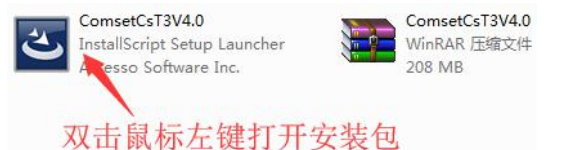

1-3、点击安装

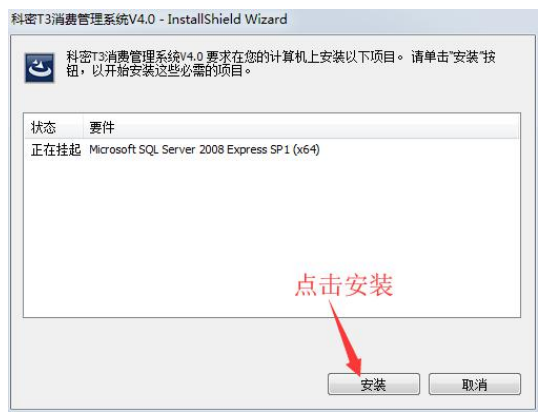

1-4、如果电脑没有 SQL 数据库, 鼠标点击是, 即可自动安装一个桌面版的 SQL2008 数据库, 如果电 脑已安装有 SQL2005-SQL2008 的数据库,可点击否,跳过 SQL 数据库安装。

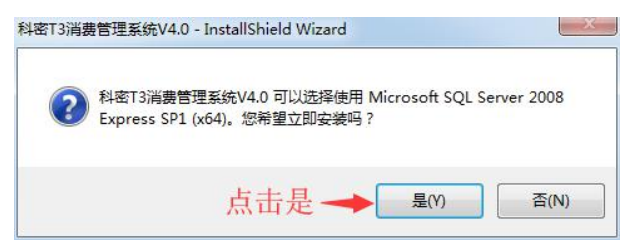

1-5、如果电脑已经安装有数据库,会提示数据库安装失败,不用理会,直接点击是。

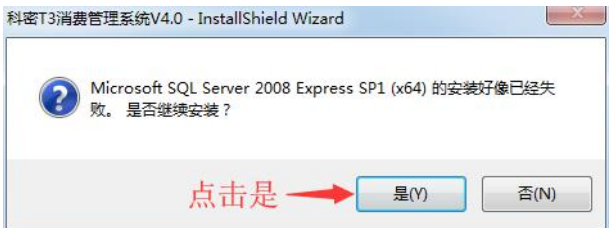

第 1 页

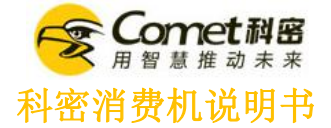

### 1-6、数据库自动安装完成后,鼠标点击下一步,安装消费机软件

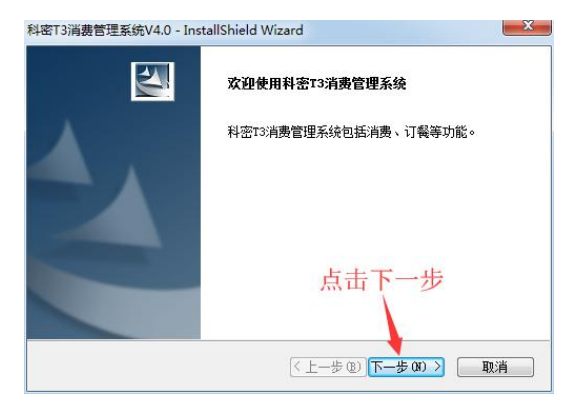

### 1-7、选择"我同意",然后点下一步。

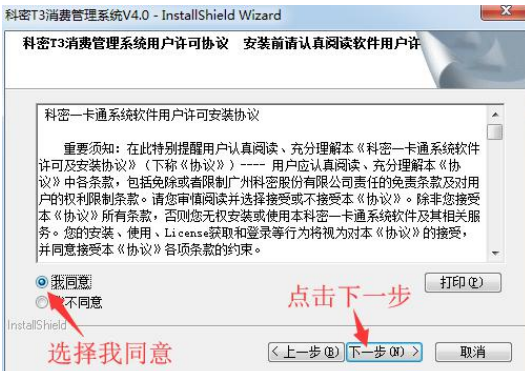

### 1-8、填入公司名称,然后点下一步。

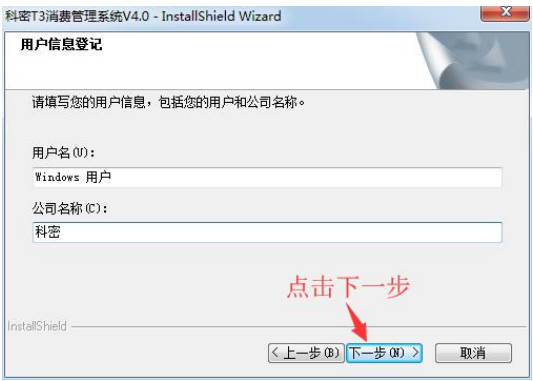

1-9、在更改里可更改消费机软件保存路径,也可以直接点击下一步。

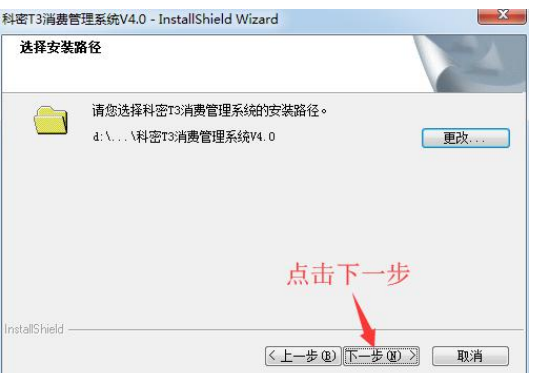

第 2 页

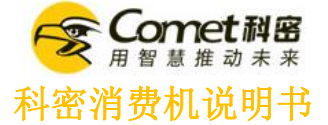

### 1-10、选择全部,点下一步。

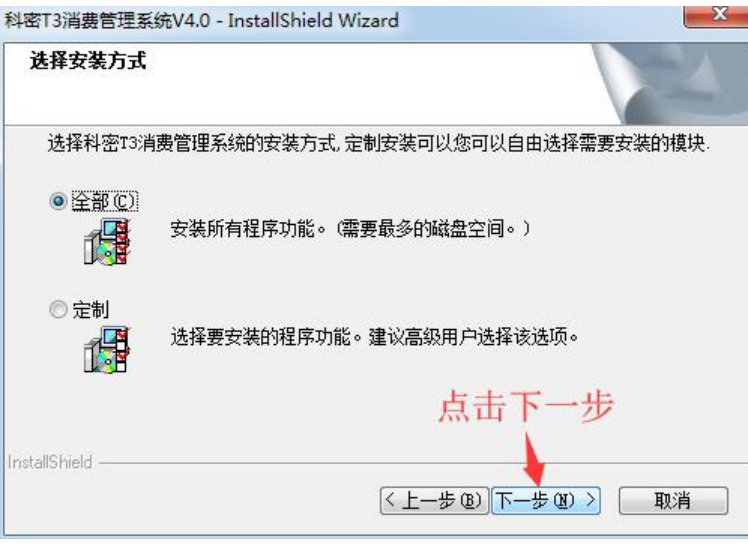

#### 1-11、选择安装。

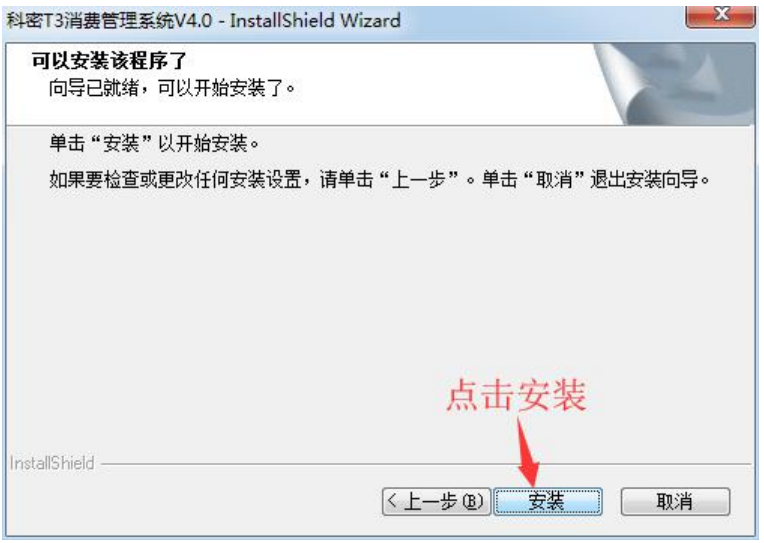

#### 1-12、把安装配置数据库打勾,再点击完成。科密T3消费管理系统V4.0 - InstallShield Wizard

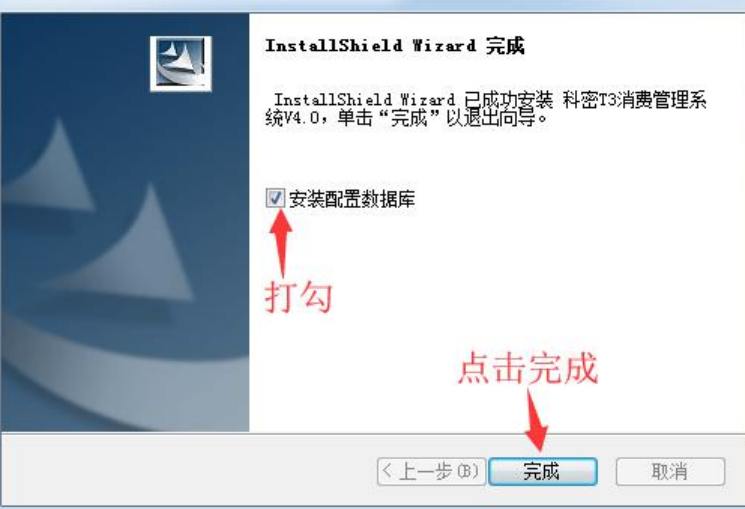

### 第 3 页

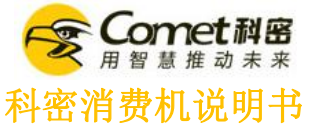

1-13、直接点击确认(如果提示找不到数据库,可在数据库服务器里输入:.\sqlexpress)。

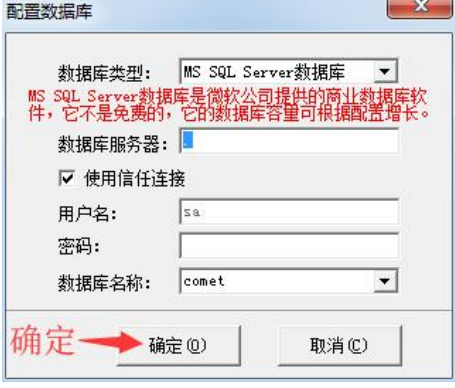

1-14、提示是否创建,点击是。

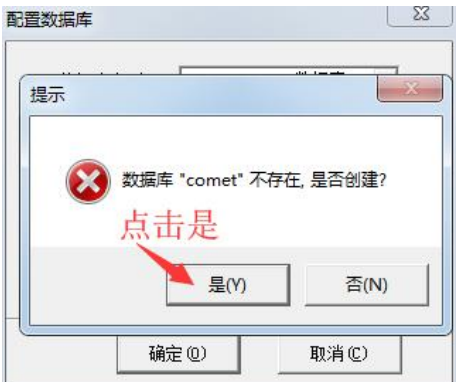

1-15、数据库安装成功,点击确定。

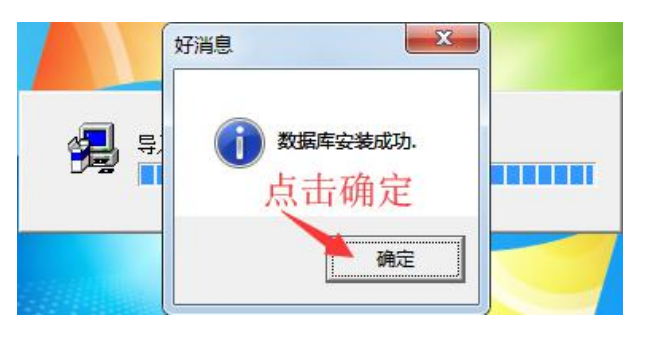

1-16、软件安装成功后,电脑桌面有软件图标。

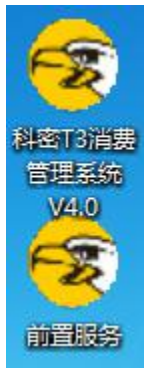

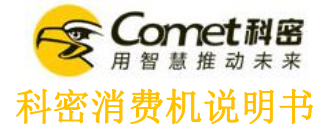

### <span id="page-5-0"></span>第二章 登录软件

2-1、双击鼠标左键,打开消费机软件。

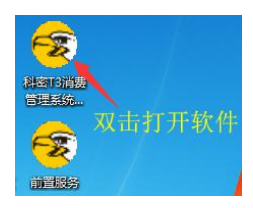

2-2、直接点击登录。

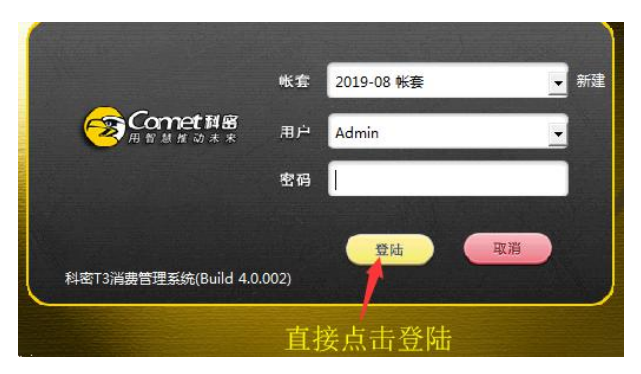

备注\*如果需要注册,请联系客服免费注册

### <span id="page-5-1"></span>第三章 添加部门及人员

3-1、选择资料设定,点击部门资料。

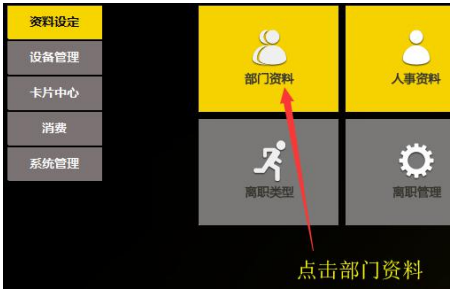

3-2 点击增加

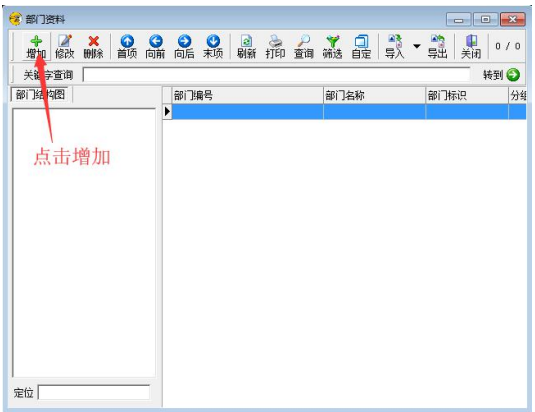

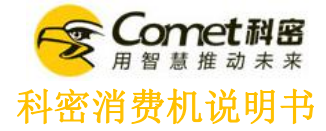

### 3-3 输入部门名称(<mark>注意: 第一次增加部门时, 不用选择上级部门</mark>), 点击确定。

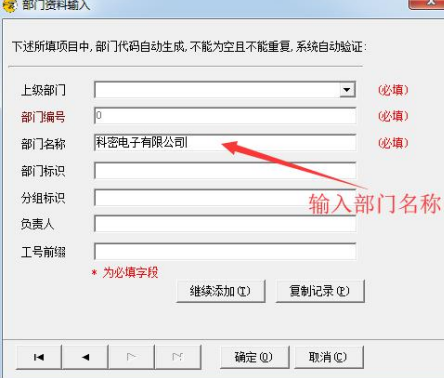

### 3-4、添加人员,点击人事资料。

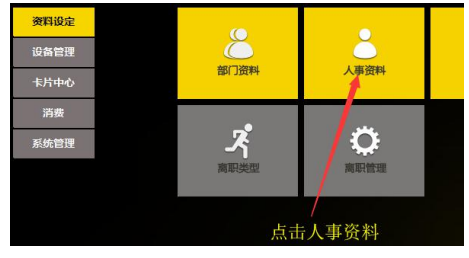

### 3-5 点击增加。

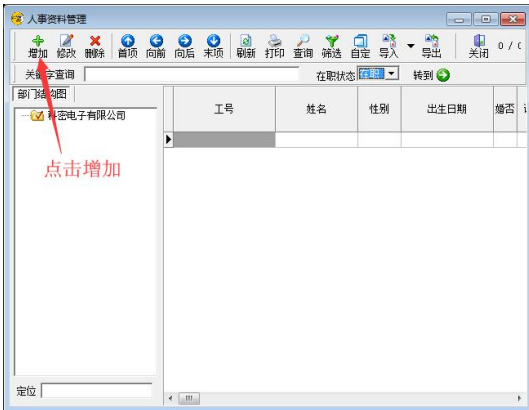

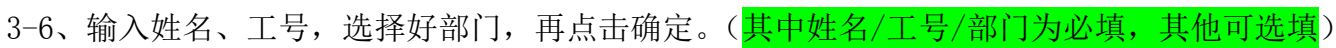

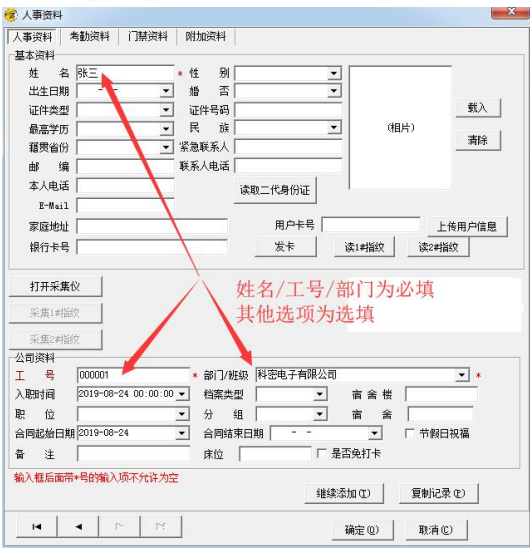

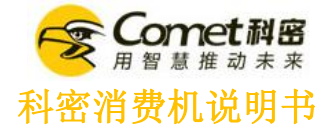

### <span id="page-7-0"></span>第四章 发卡、充值

4-1、把发卡器用数据线连上电脑。

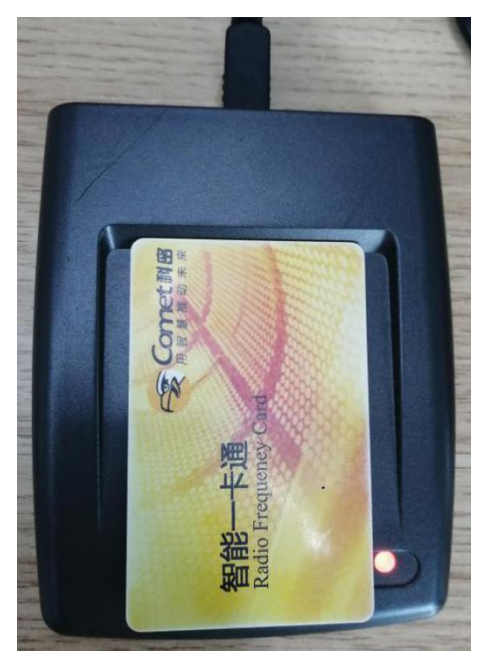

4-2、发卡,在电脑消费机软件里,选择卡片中心,点击发卡。

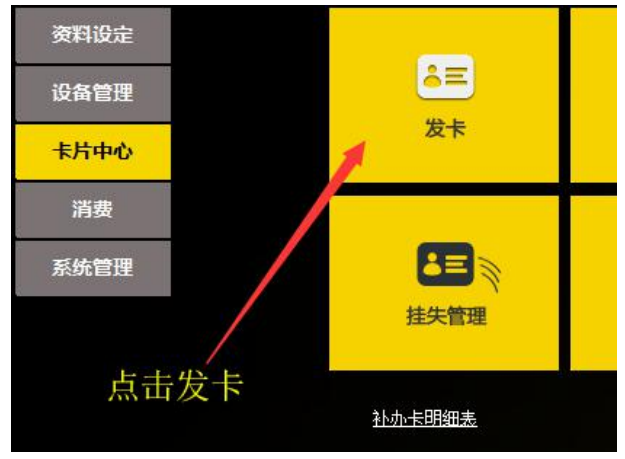

4-3、选择人员。

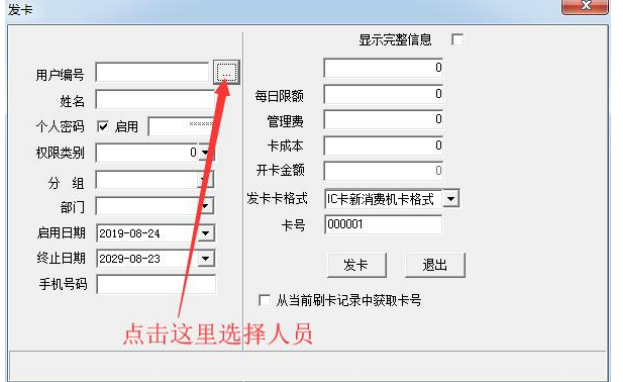

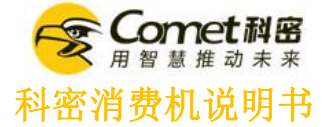

### 4-4、选择部门,把人员从左边移到右边,点确定。

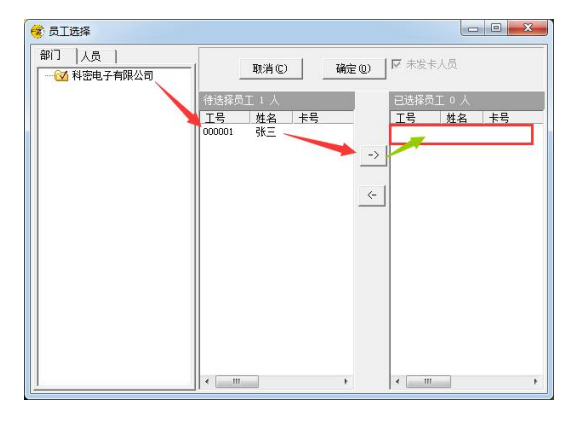

### 4-5、点击发卡。

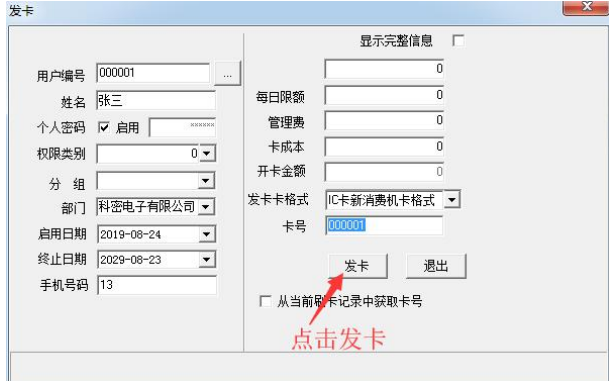

### 4-6、充值,选择卡片中心,点击充值。

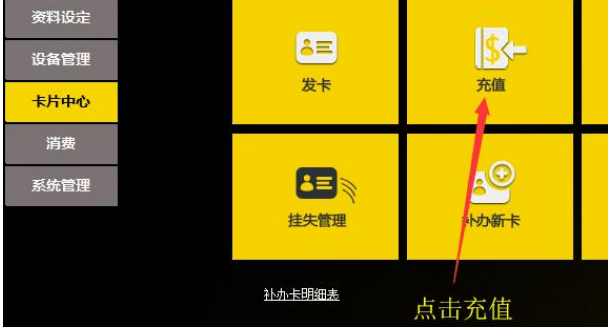

4-7 点读卡,可在右上方直接选择充值金额,也可以手动自定义输入充值金额。

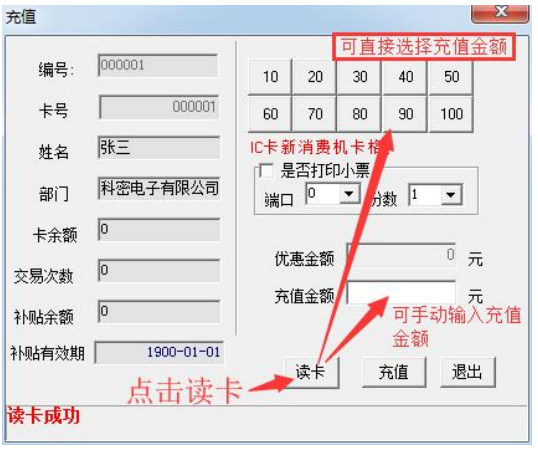

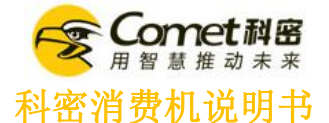

### <span id="page-9-0"></span>第五章 消费机连电脑同步数据

注意:第一次使用消费机,必需同步电脑数据后,才可以正常刷卡

5-1、用消费机用网线连上路由器(<mark>注意: 必需和电脑连同一个路由器</mark>),或者直接用网线连电脑网线 接口。

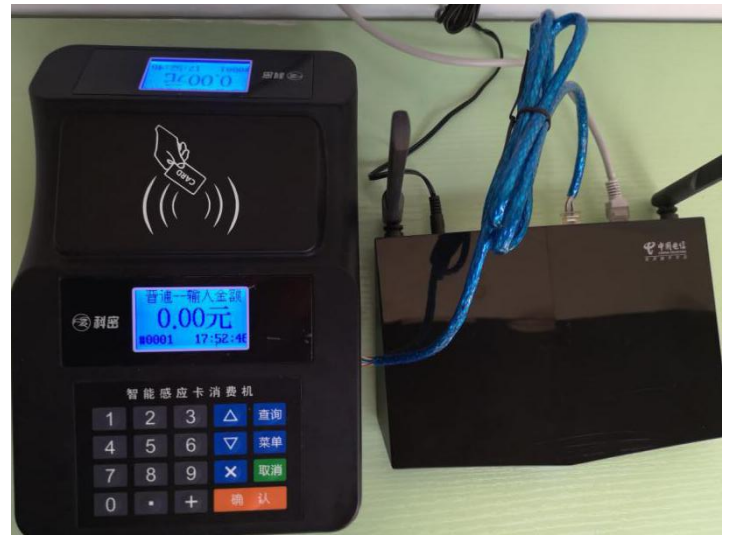

5-2、在电脑"网络和共享中心"中找到连接

5-2-1、网线连接:如果电脑和消费机都是用网线连路由器,或者是消费机用网线直接连电脑网 线接口,即,在网络和共享中心里,找到本地连杳看电脑 IP,例如,下图的电脑 IP 为 192.168.1.78

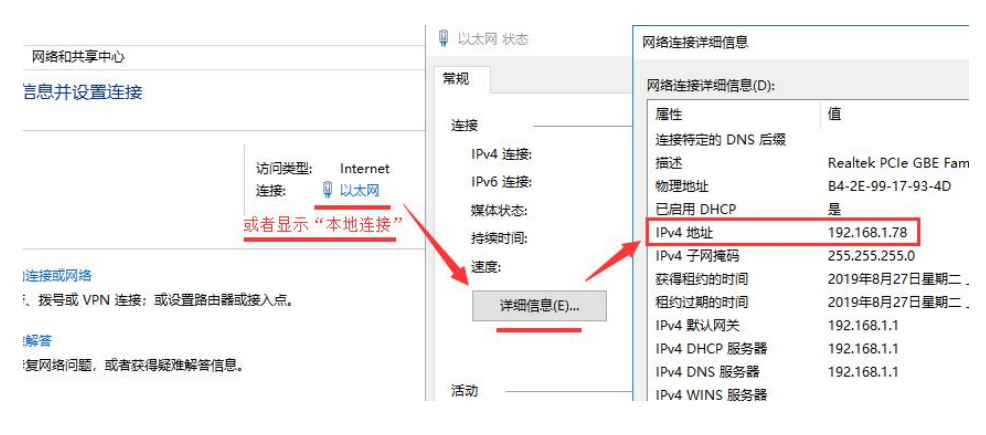

5-2-2、无线连接:如果电脑是用无线连路由器,消费机用网线连路由器,即,在网络和共享中 心里, 找到无线网络连接查看电脑 IP, 例如下图的电脑 IP 为 192.168.1.71

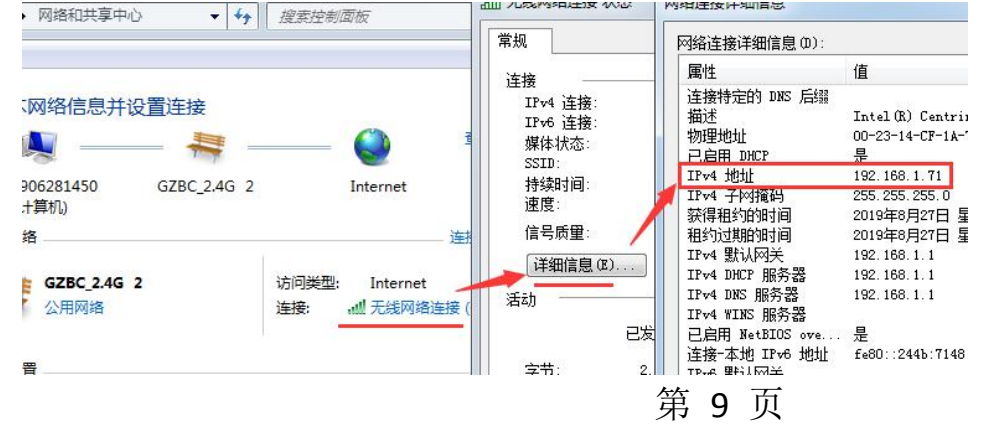

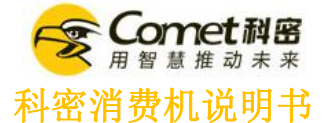

5-3、然后把消费机的 IP 修改成和电脑同一个网段的 IP, 例如, 在消费机上按"菜单"→输入账号 "1"→输入密码"888888"→选择第四项"通讯设置"→选择第一项"本地通讯 IP"→把第一行 IP 地址修改成"192.168.1.199"。

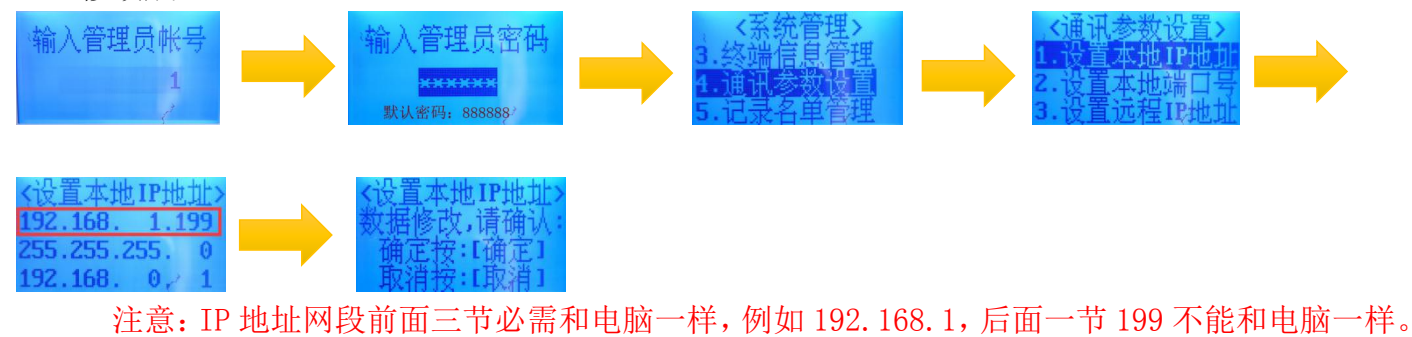

5-4、在电脑上打开前置服务,点击搜索在线设备,开始搜索。

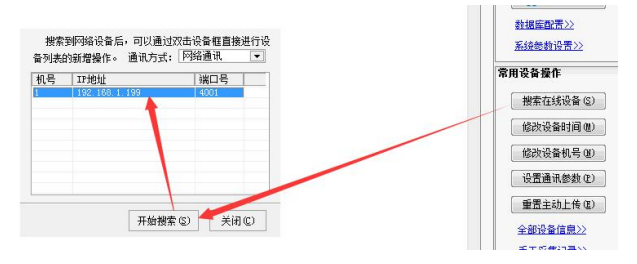

5-5、双击设备 IP 地址, 输入名称, 选择机型 608, 设备用途消费机, 通讯密码 123322, 然后点确定。

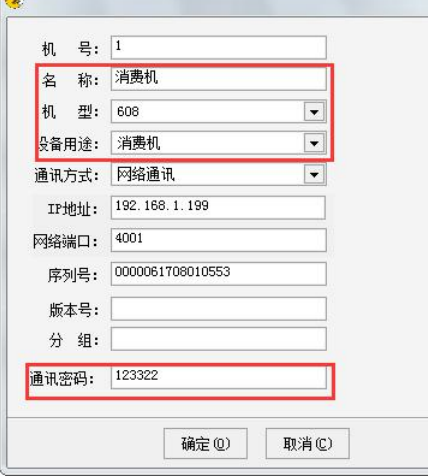

Com

5-6、点测试后,点重置主动上传,远程 IP 输入电脑 IP,然后点确定。提示成功即可。

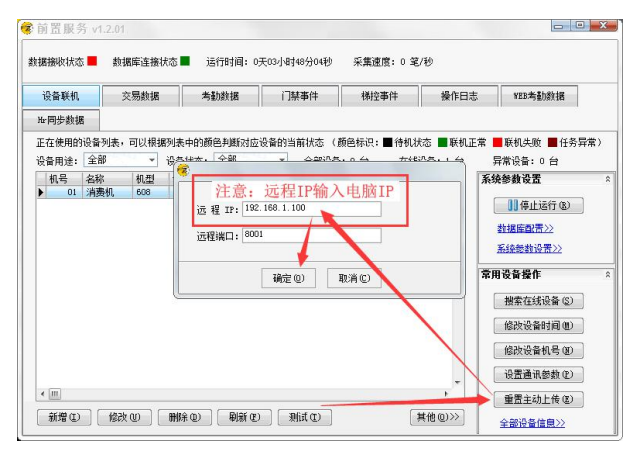

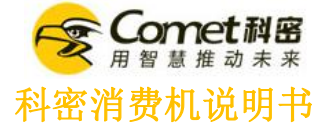

#### 5-7、点击打开机器设置。

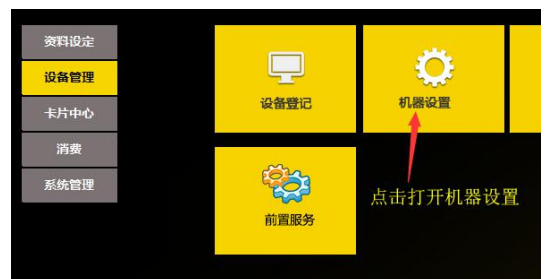

5-8、选择读取逻辑卡,把启用卡片分组检查勾选取消,点匹配读卡参数,再点应用即可。

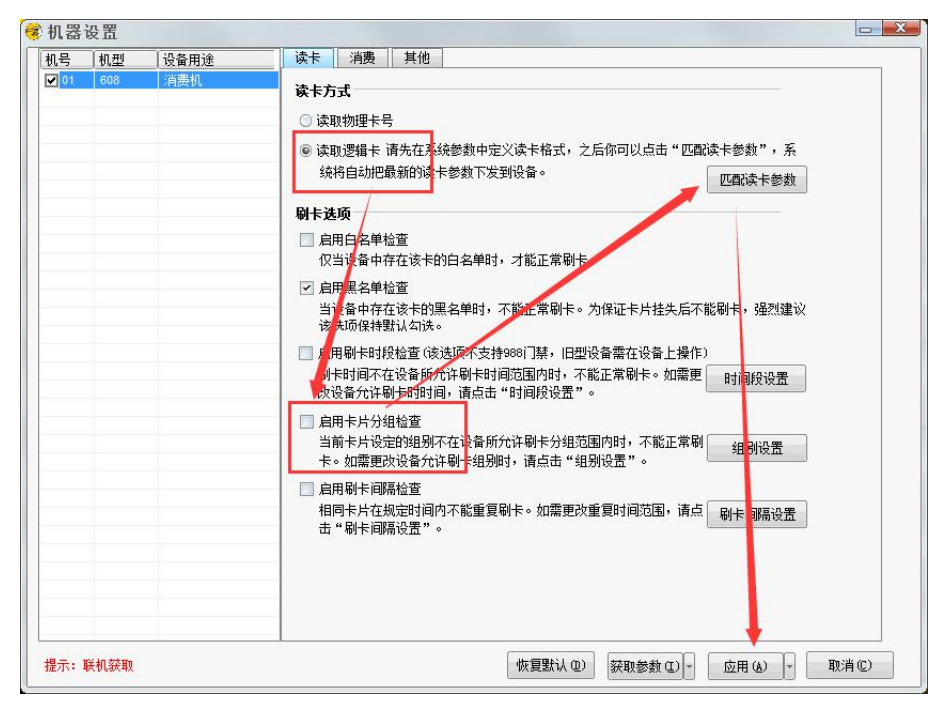

5-9、设置消费模式,点消费,选择消费模式,点应用即可。

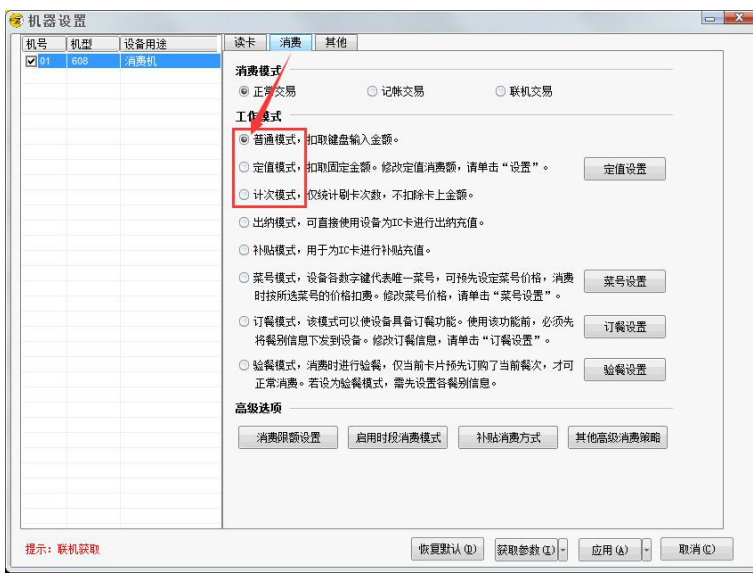

# 以上操作完成后,可正常发卡、充值、消费

第 11 页

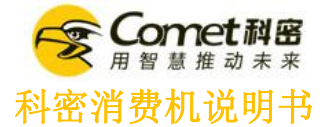

### <span id="page-12-0"></span>第六章 常用功能操作

<span id="page-12-1"></span>6-1、查看消费明细(查看消费明细前,必需把消费机连上前置服务,详情看 5-6) 6-1-1、点击打开消费明细

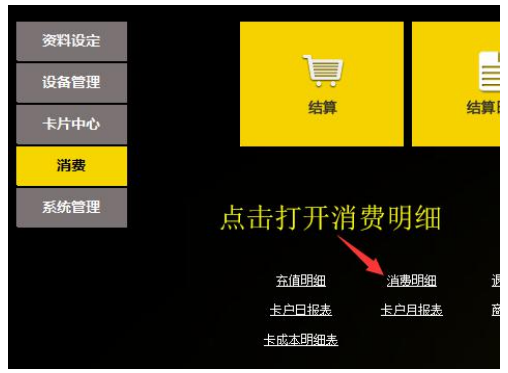

6-1-2、选择消费时间,选择要查看的部门,点转到即可

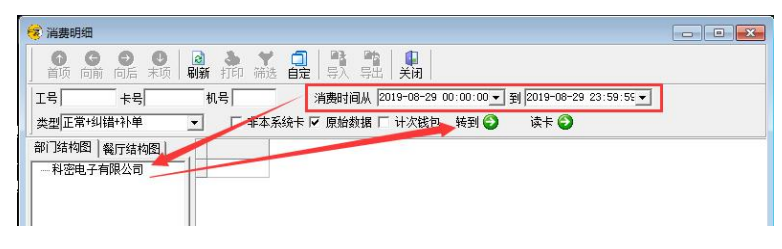

6-1-3、界面最后一行为数据汇总

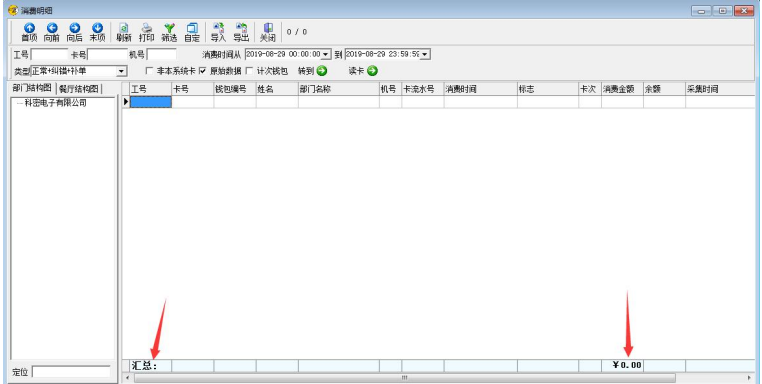

6-2、查看充值明细 6-2-1、点击打开充值明细

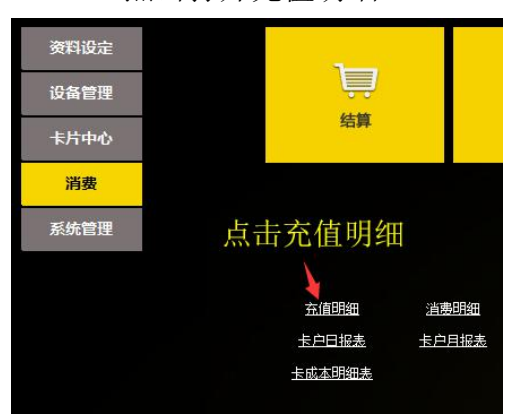

第 12 页

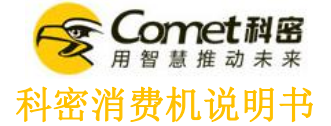

#### <span id="page-13-0"></span>6-2-2、选择充值时间,选择要查看的部门,点转到即可

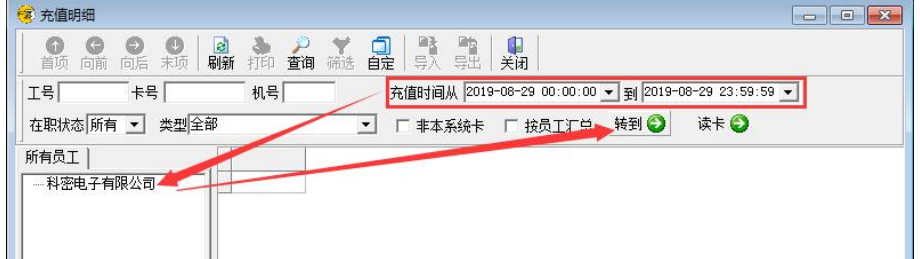

### <span id="page-13-1"></span>6-3、补贴金额

6-3-1、补贴金额前,必需确定消费机为双钱包,设置方式如下。

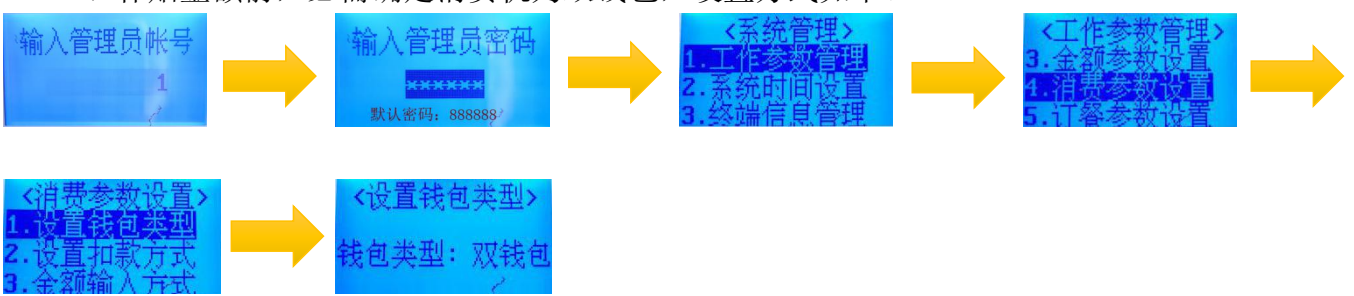

### 6-3-2、点击打开补贴登记

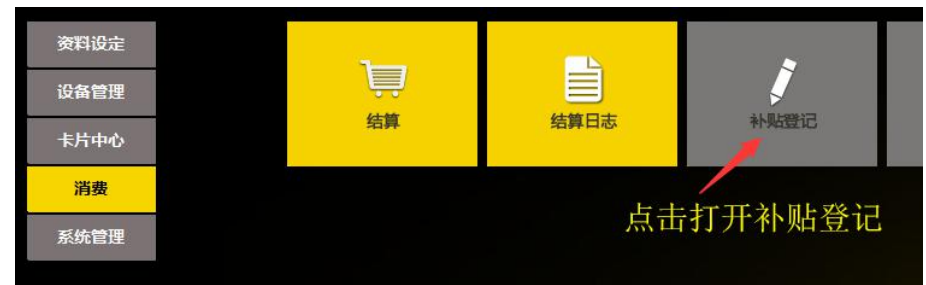

6-3-3、点击增加

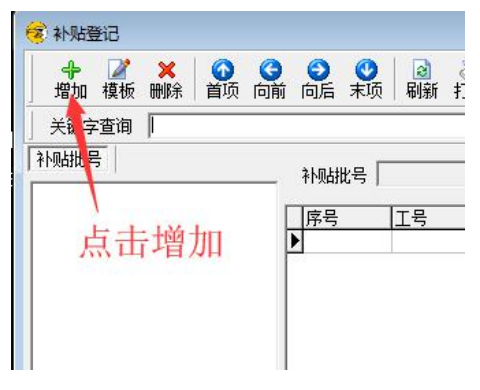

- 6-3-4、选择要补贴的人员名单,把人员移动到右边。
	- 补贴金额:卡片到账金额。

补贴有效日期:超过该有效日期不能刷补贴金额,例如下图为 2019-08-31,即超过 8 月 31 日, 这次的补贴的金额就不能刷卡消费。

清零补贴:勾选后,在领取这次补贴时,会把前面的补贴金额全部清零,只保留最后这次补贴 金额。

领取有效日期:补贴领取日期设置,不在领取有效期内,不能领取补贴。

第 13 页

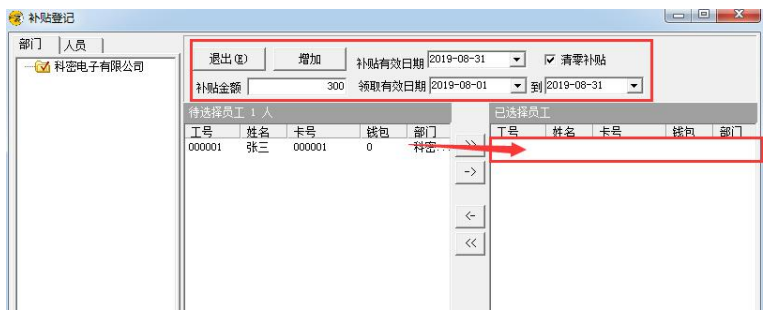

6-3-5、点击补贴名单管理(在补贴名单管理前,必需把消费机连上前置服务,详情看 5-6)

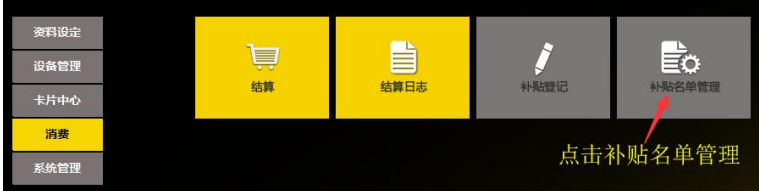

6-3-6、点击新增→选择可以领取补贴的消费机→点击添加→把要补贴的名单移动到右边→确定生成 任务。

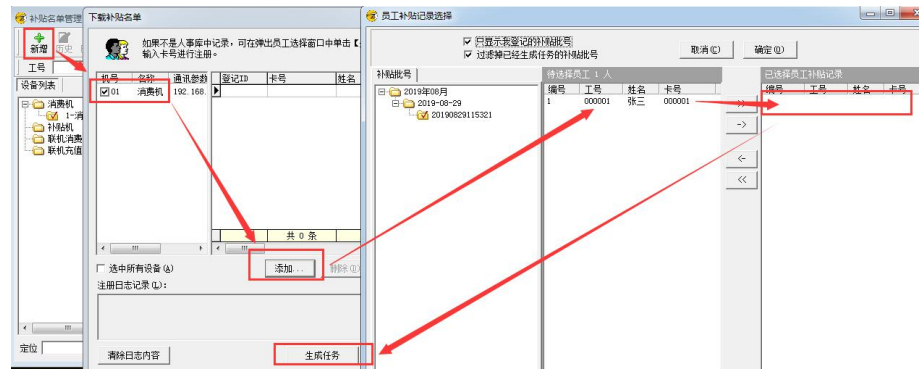

6-4、统计上个月消费情况

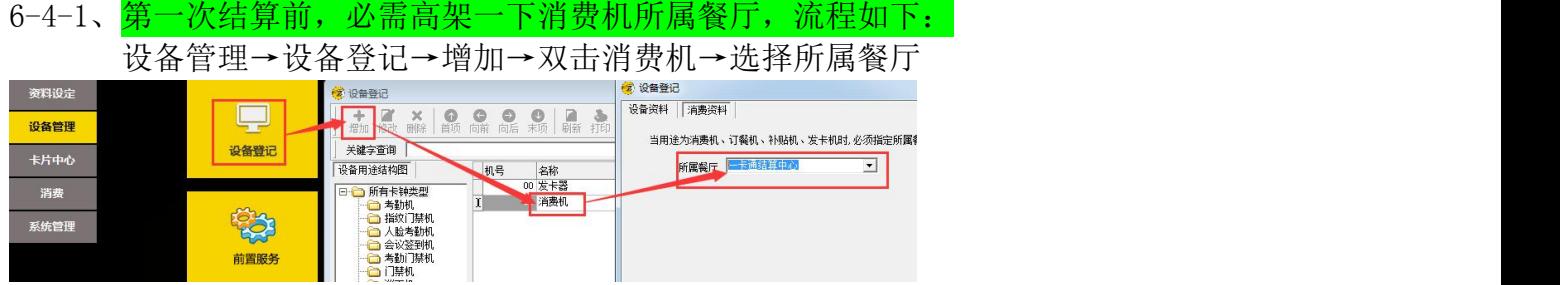

### 6-4-2、点击结算。

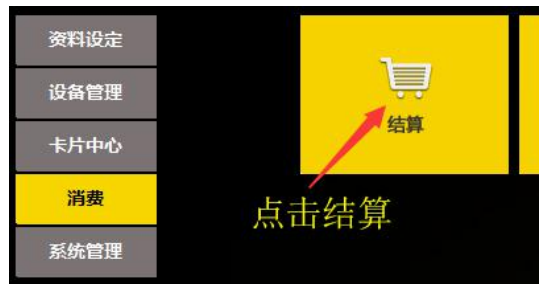

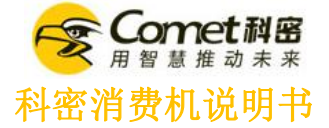

#### 6-4-3、选择结算至日期(注意:不能选择当天日期)

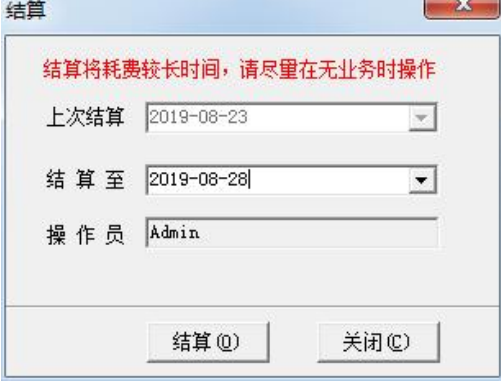

#### 6-4-4、结算后,可以报表里看数据,不同的要求可以看不同的报表。

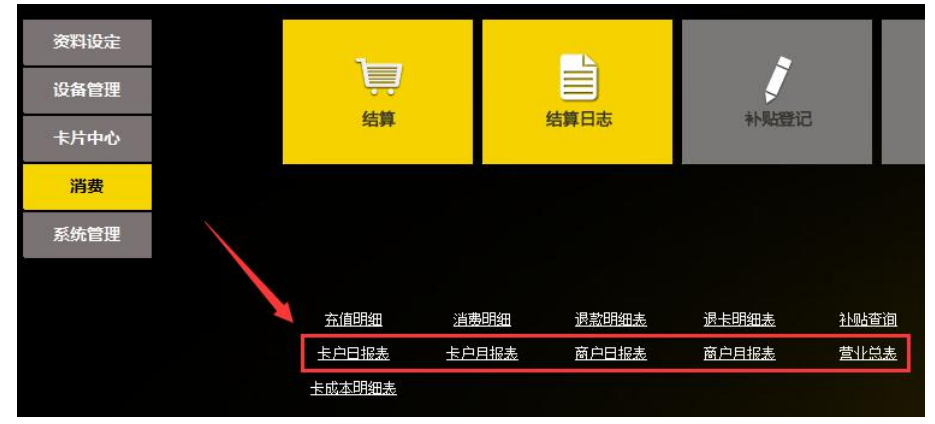

### 6-5、人事资料中,用 Excel 表格批量导入人员。 6-5-1、点击人事资料。

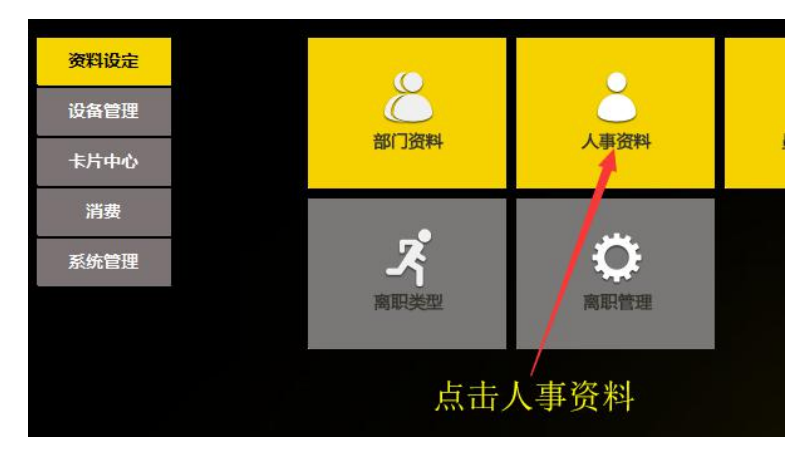

6-5-2、点击导入旁边的三角号,选择人 Excel 导入。

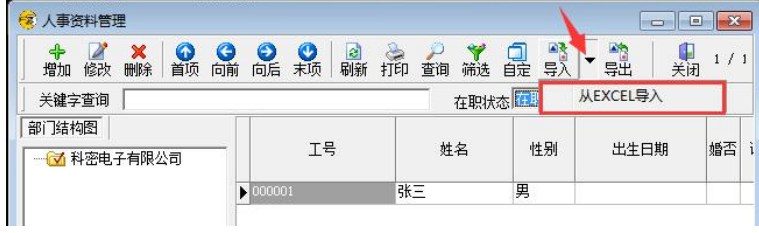

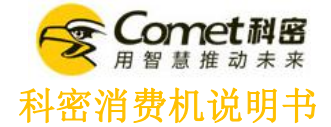

6-5-3、选择导入的格式。

注意:如果 Excel 表格里有一些部门消费机软件里没有,要先建立部门。 把要导入的信息从移到右边,其中<mark>工号、姓名、部门</mark>必须导入。 如下图,导入的格式可以按照 Excel 表格移到右边,第一个移到右边的为 A 列。 设置好格式后,在下面选择 Excel 表格路径,再点导入,提示成功即可。

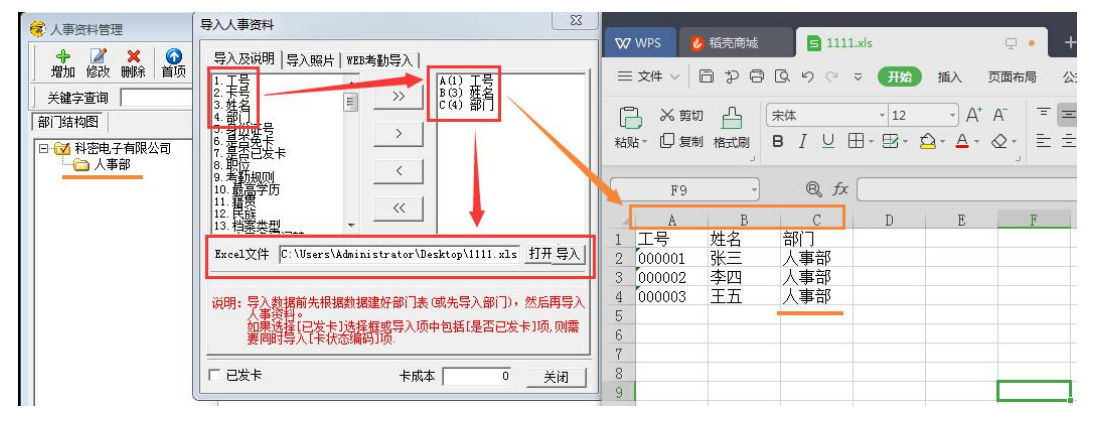

6-6、查看员工卡上余额。

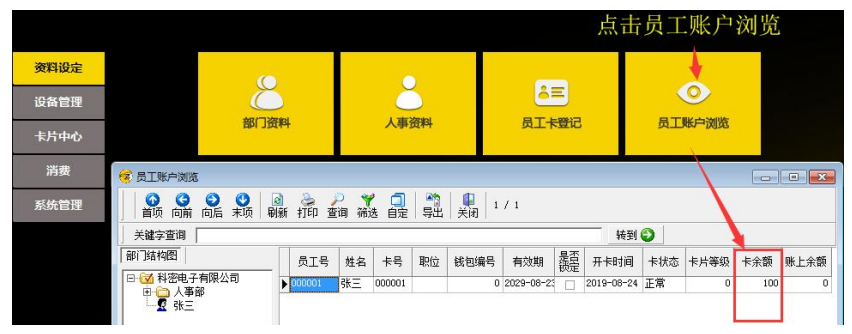

6-7、卡上最大余额设置(卡片默认最大余额为 1000) 6-7-1、点击打开档案资料,选择系统参数

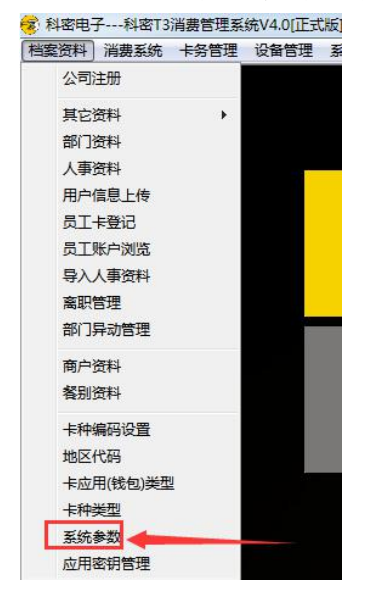

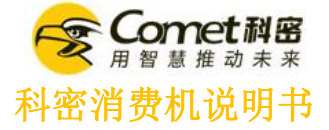

### <span id="page-17-0"></span>6-7-2、设置最大金额,点确定(最大金额不能超过 6000)

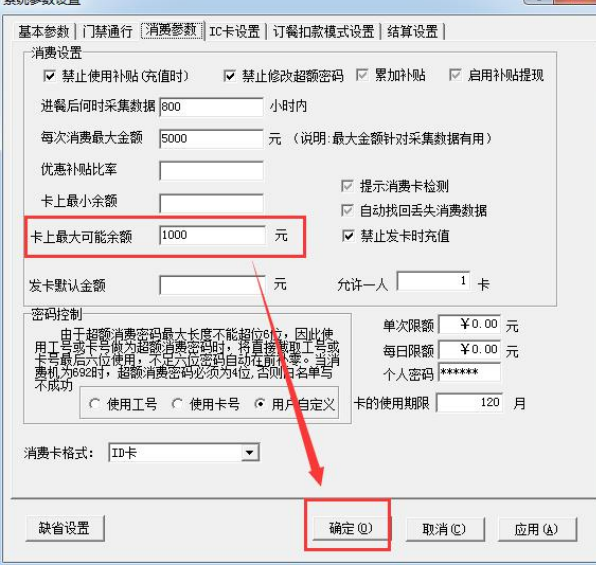

<span id="page-17-1"></span>6-8、修改卡上内容。

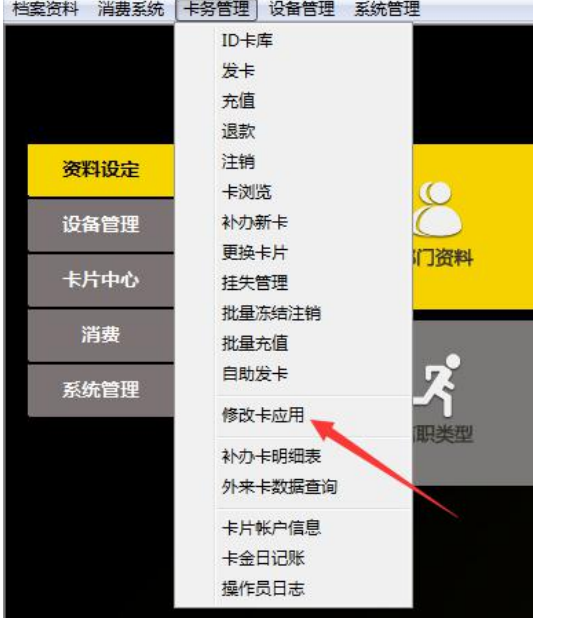

# 6-8-1、点击卡务管理,选择修改卡应用。

### 6-8-2、点读卡,再修改卡内容,再点更新卡。

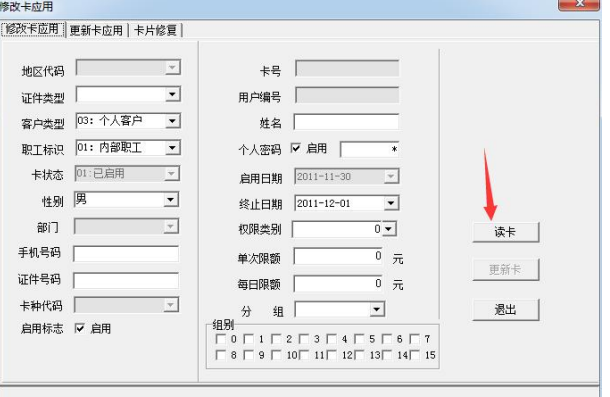

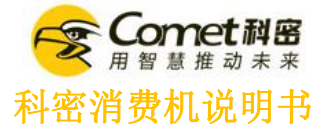

6-9、备份数据。 6-9-1、点击系统管理,选择备份数据库。

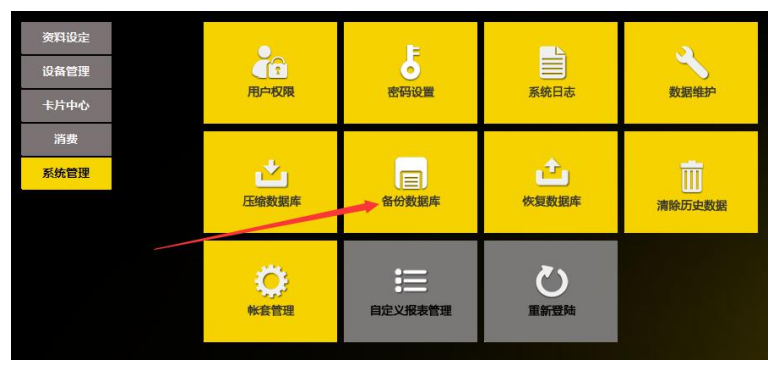

#### <span id="page-18-0"></span>6-9-2、选择保存备份路径,点保存即可。 备份设备位置 -- PC-201906281450

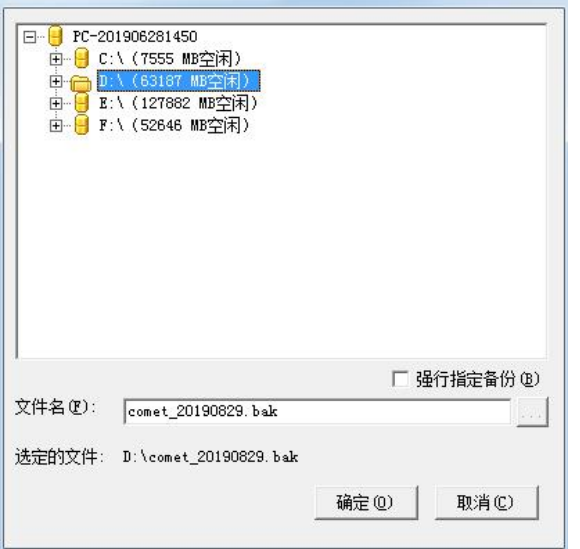

<span id="page-18-1"></span>6-10、金额退款,点击退款→读卡→输入需要退款的金额→退款。

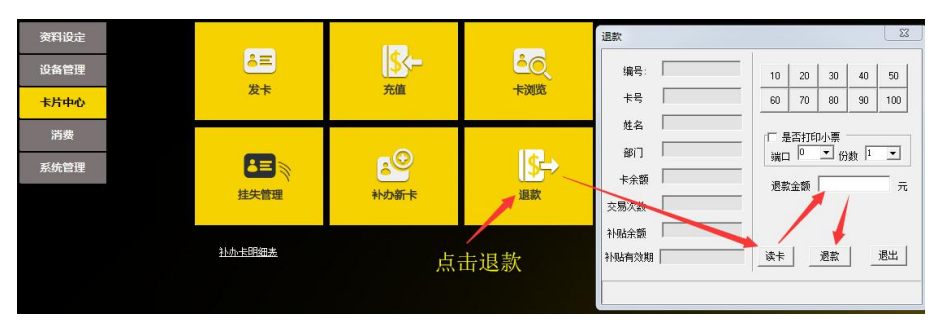

### <span id="page-18-2"></span>6-11、卡片注销,点击注销→读卡→注销。

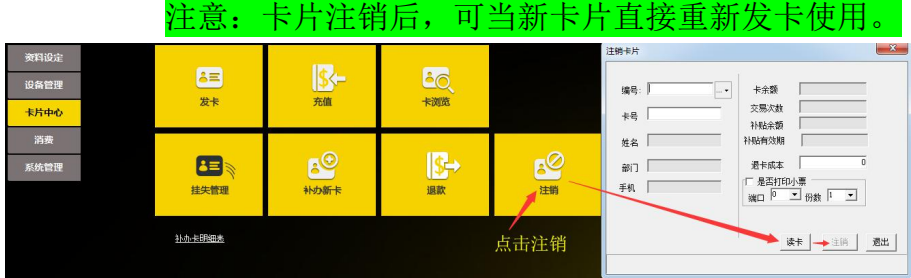

### 第 18 页

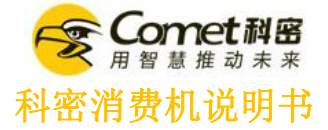

<span id="page-19-0"></span>6-12、卡片挂失。(<mark>在点击挂失前, 必需把消费机连上前置服务, 详情看 5-6</mark>) 6-12-1、点击挂失管理。

<span id="page-19-1"></span>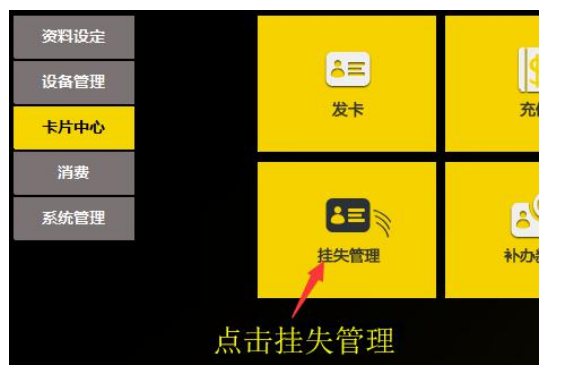

6-12-2、选择人员,点挂失。

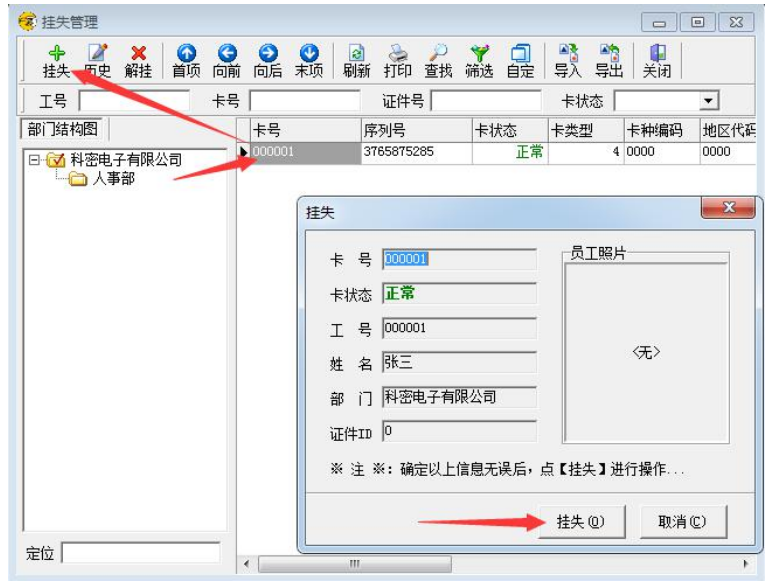

6-13、补办新卡。点击补办新卡→点击用户编号右边的三角号→选择要补办人员。

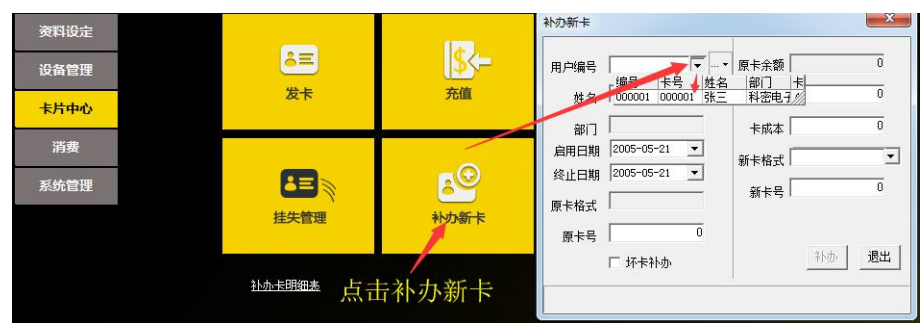

6-14、添加离职类型。点击离职类型→增加→输入离职代码和类型,确定即可。

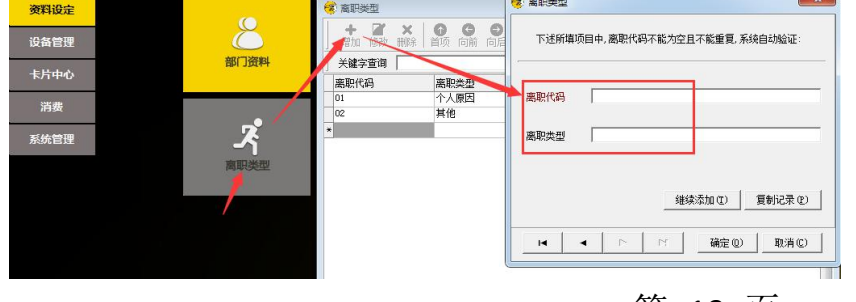

第 19 页

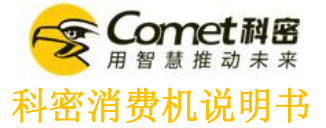

6-15、人员离职管理。点击离职管理→增加→把要离职人员移到右边→确定。 注意:在添加人员离职前,必需添加离职类型,详情看 6-14。

人员不能删除,只能设置成离职。

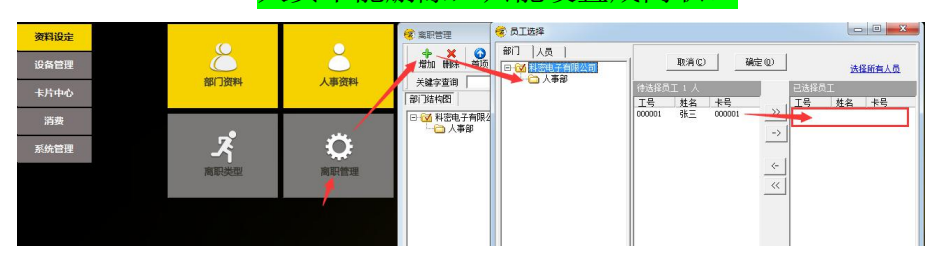

## <span id="page-20-0"></span>第七章 机器设置

 $\frac{1}{2}$   $\frac{1}{2}$   $\frac{1}{2}$ 

<span id="page-20-1"></span>7-1、点击打开机器设置。(必需把消费机连上前置服务,详情看 5-6)

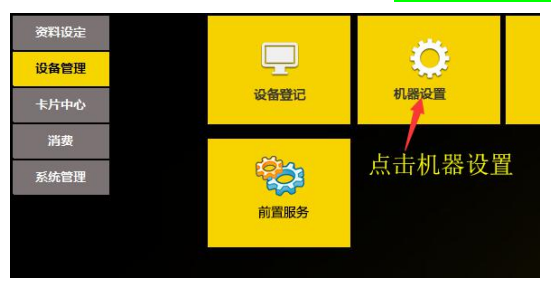

<span id="page-20-2"></span>7-2、设置需要的消费模式

 $\leftrightarrow$  4n 00 \n 00

普通模式,手动输入消费金额

定值模式,提前设置固定消费金额,直接刷卡消费即可

计次模式,不扣除卡上金额,仅统计刷卡次数

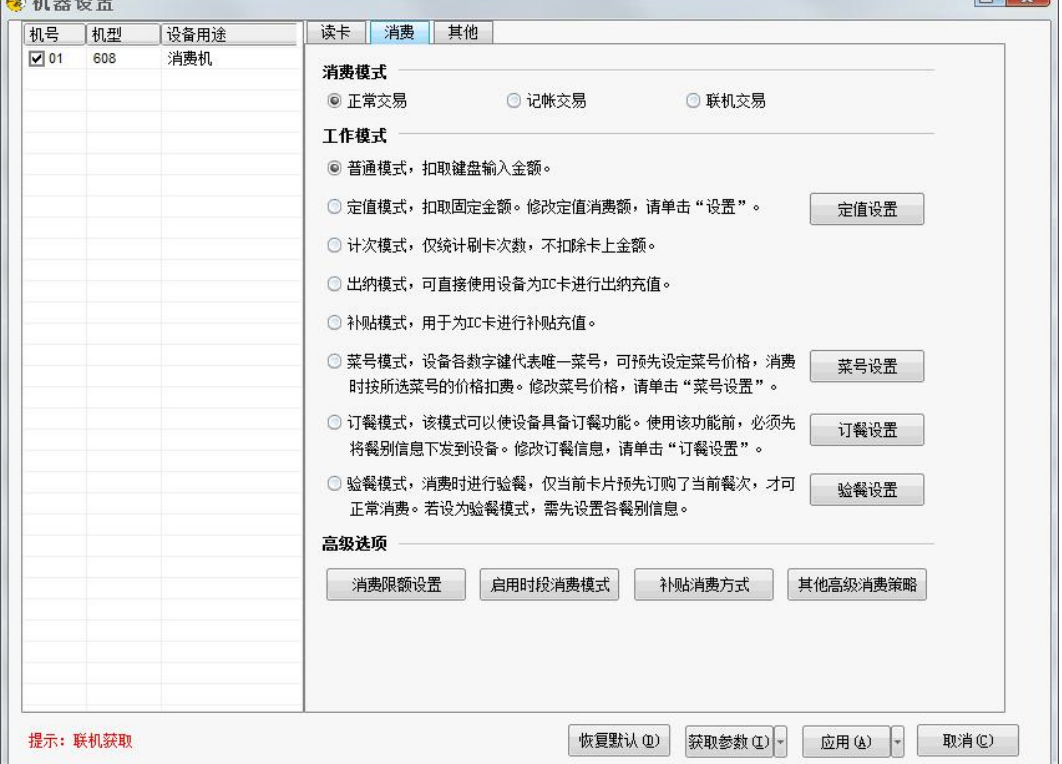

第 20 页

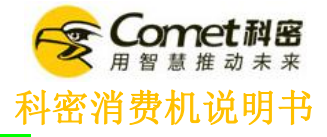

<span id="page-21-0"></span>7-3、设置消费限额,0元为不限额。(<mark>只能在消费机上设置,所有卡片统一限制</mark>)

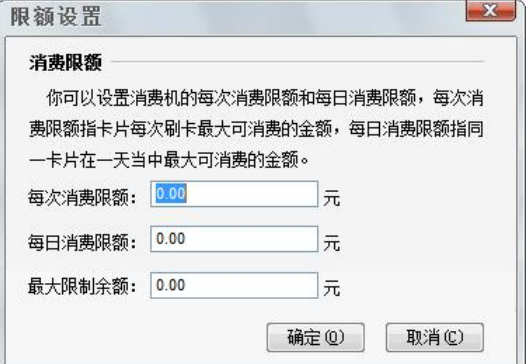

### <span id="page-21-1"></span>7-4、启用时段消费模式。

如要设置不同时间段,不同的消费模式,或者时间段内限次。

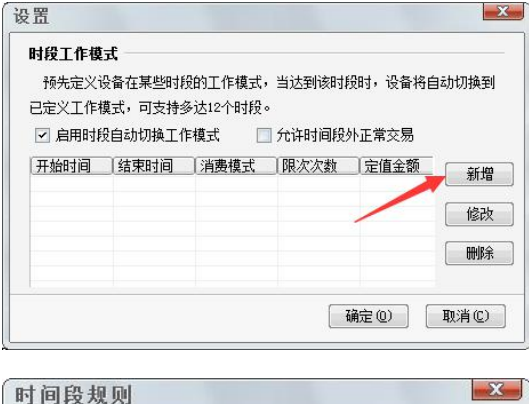

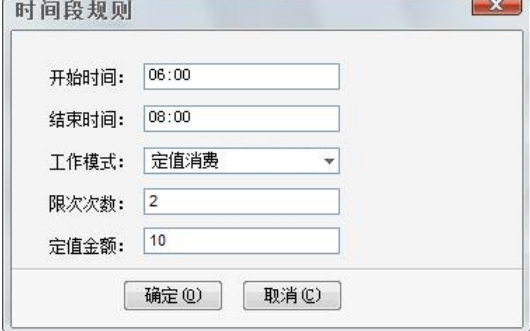

<span id="page-21-2"></span>7-5、消费机刷卡声音开关。

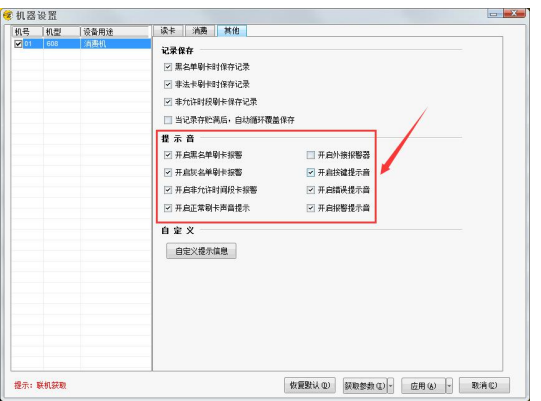

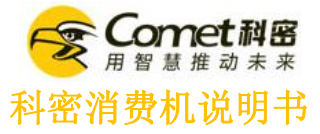

7-6、订餐模式(注意: 使用订餐/验餐功能时, 必需要两台消费机以上才可以操作。)

在机器设置中,选择订餐模式,点击后面的订餐设置。 设置订餐时间和订餐模式即可,默认为验餐才扣费。

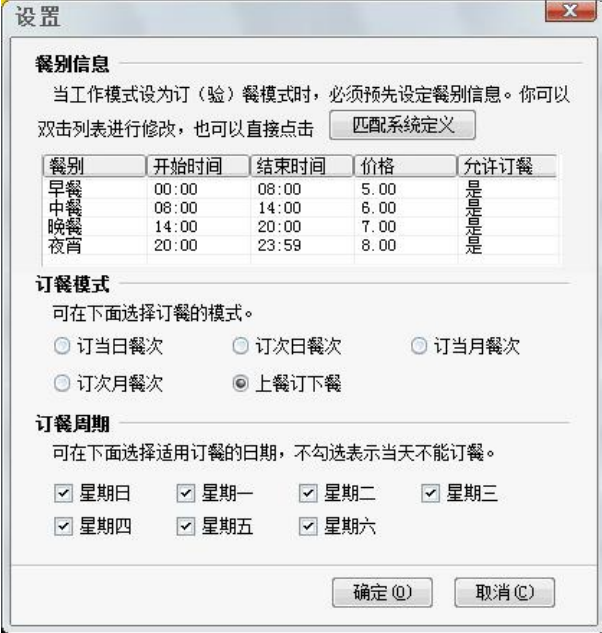

7-7、验餐模式,设置验餐时间即可。

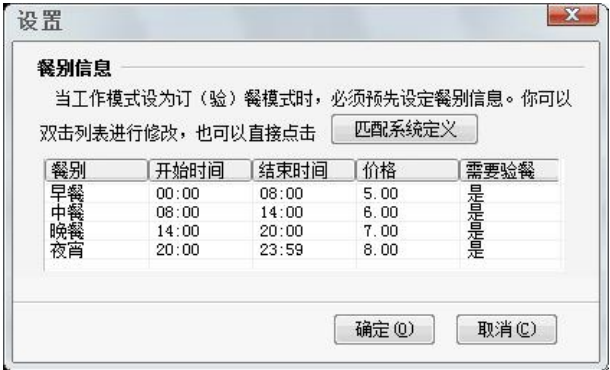